ကောင်းမြတ်ကိုကို မှ သူငယ်ချင်းတို့ **computer** သုံးရင် ဖြစ်တတ်တဲ့ အခက်အခဲလေးတွေ ကို အလွယ်တကူ ဖြေရှင်း နိုင်အောင် ရှာဖွေတင်ဆက်ပေးလိုက်ပါတယ်

အခု စာလေးကတော့ internet သုံးသူများအတွက် E-mail ပိုတာမှာ အချို့ software တွေကို

ပို့ခွင့်မရတာတွေရှိပါတယ်

အဲဒါကို ဖြေရှင်းပြီး ကိုယ်ပိုချင်တာကို ပို့လို့ရအောင် လုပ်တဲ့ နည်းလမ်းလေးပါ

သူငယ်ချင်း တို့ အသုံးမဂင်ရင်လည်း အသုံးဂင်တဲ သူငယ်ချင်းတွေကို ပို့ ပေးပြီး ကူညီပေးလိုက်ပါနော်

စာဖတ်လို့ မရှင်းပါက

[lovely.lovelyjoker@gmail.com](mailto:lovely.lovelyjoker@gmail.com) 

ကို မေးနိုင်ပါတယ်ခင်ဗျာ

ကိုယ်ပိုချင်တဲ့ software ကို ပို့လို့မရပါက(အများအားဖြင့် .exe ဖိုင်တွေဆိုပါလို့မရပါဘူး) အဲဒါကို ရအောင်လုပ် ချင်တယ်ဆိုရင် ပထမဦးဆုံး startbar ပေါ်က start ကို right click ထောက်ပြီး Explore ကို နိုပ်လိုက်ပါ

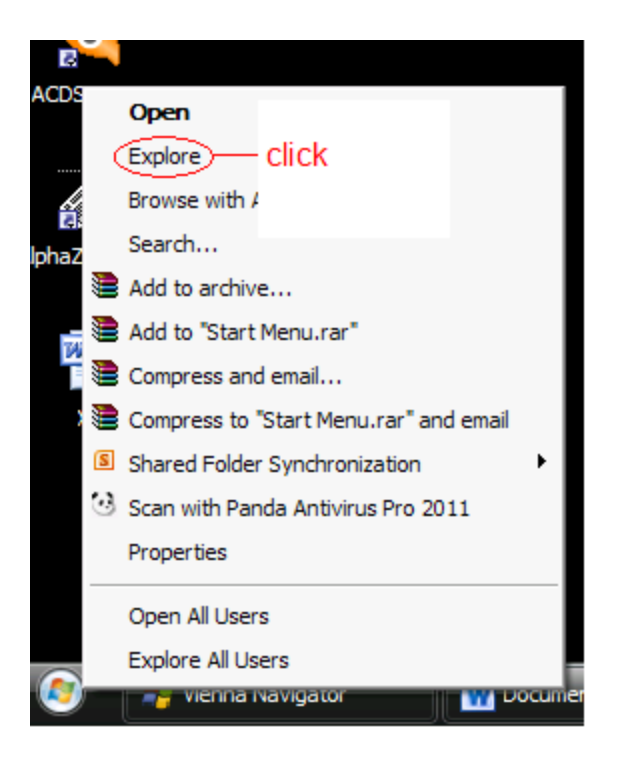

ပြီးရင် ကိုပိုချင်တဲ့ software ဖိုင်ရှိတဲ့နေရာ ကို ရွေးလိုက်ပါ ။ ပြီးရင် Tool > Folder Options > View အဲလို ဆိုရင်

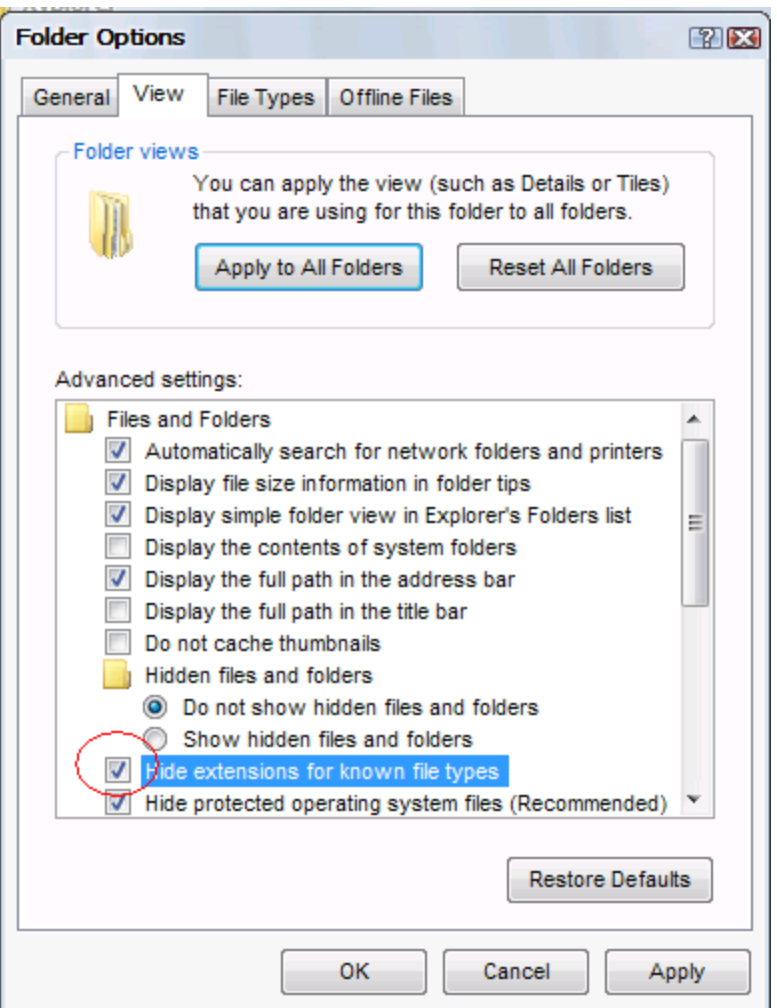

အပေါ်ပုံလေး အတိုင်းလေးပေါ် လာပါလိမ့်မယ်

အဲမှာ အနီ လေးပိုင်းထားတဲ့ နေရာမှာ အမှန်လေးကို click တစ်ချက် နိပ်ပြီး Apply , OK ကို နိုပ်လိုက်ရင် ဒီလိုလေးပေါ် လာပါလိမ့်မယ်

ကျွန်တော်အောက် မှာ Example ပေးထားတဲ့ software ကို တွေ ရပါလိမ့်မယ်

အဲမှာ ခုက က အမှန်လေးကို click မနိပ်ခင်က တွေရမယ် ပုံလေးက တော့

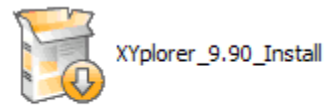

အဲလိုလေးတွေရ ပြီး

အမှန်လေးကို click လိုက်တဲ့ အခါ မှာတော့

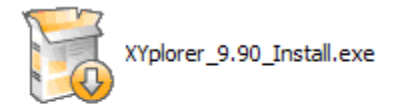

## အပေါ်ပုံလို .exe လို့ တွေရမှာပါ

အဲဒီ software လေးကို right click ထောက်ပြီး Rename ကို နိပ်လိုက်ပါ အဲဒီ နောက် .exe ကို ဖြတ်ပြီး .txt လို့ ရိုက်လိုက်ပါ ပြီးရင် Enter နိုပ်လိုက်ပါ

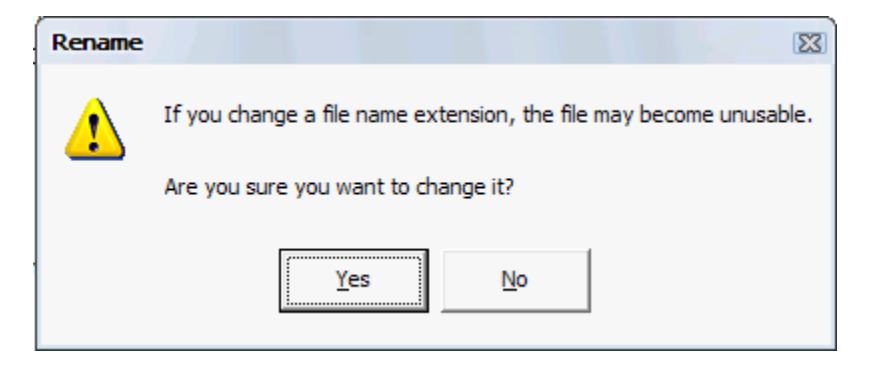

အဲလိုလေး ပေါ်လာရင် Yes ကို နိုပ်လိုက်ပါ ။ဒီလိုပုံလေး ဖြစ်သွားပါလိမ် ့မယ်

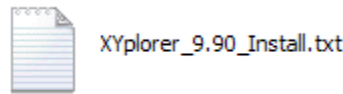

အဲဒါဆို သူငယ်ချင်းပို့ ချင်တဲ့ software ကို E mail က နေပိုလို့ရပါပြီ

ဒီတစ်ဆင့်ကတော့ ခက်ခံတဲ့လူဘက်က လုပ်ရမှာပါ

အဲလို ပို့ လိုက်လို့ လက်ခံ တဲ့ လူက လဲ အရင် Download ဆွဲလိုက်ပါ

ဆွဲပြီးရင် အပေါ်အဆင့် အတိုင်း start bar ပေါ်က start ကို right click ထောက်ပြီး Explore ကို နိုပ်လိုက်ပါ

ပြီးရင် ကိုယ်Download ဆွဲတဲ့ software ဖိုင်ရှိတဲ့နေရာ ကို ရွေးလိုက်ပါ ။ ပြီးရင် Tool > Folder Options > View

အဲလို ဆိုရင်

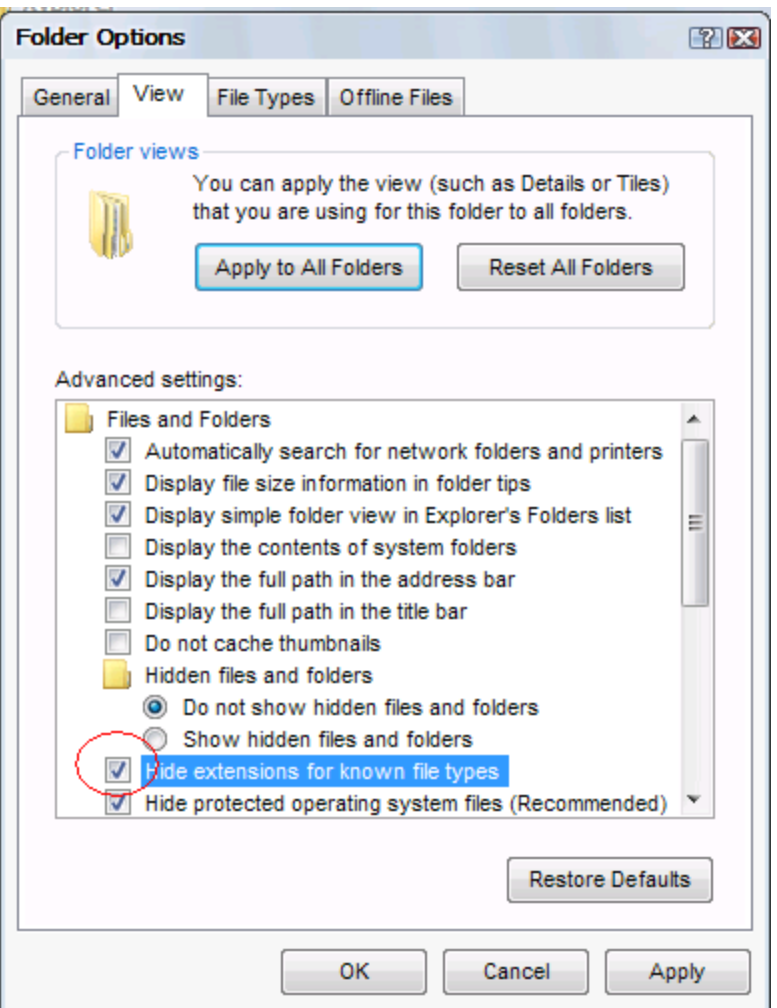

အပေါ်ပုံလေး အတိုင်းလေးပေါ် လာပါလိမ့်မယ်

အဲမှာ အနီ လေးပိုင်းထားတဲ့ နေရာမှာ အမှန်လေးကို click တစ်ချက် နိုပ်ပြီး Apply , OK ကို နိုပ်လိုက်ရင် ဒီလိုလေးပေါ် လာပါလိမ့်မယ်

ကျွန်တော်အောက် မှာ Example ပေးထားတဲ့ software ကို တွေ ရပါလိမ့်မယ်

အဲမှာ ခုက က အမှန်လေးကို click မနိပ်ခင်က တွေရမယ် ပုံလေးက တော့

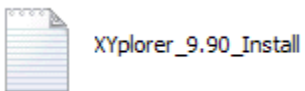

အဲလိုလေးတွေရ ပြီး

```
အမှန်လေးကို click လိုက်တဲ့ အခါ မှာတော
```
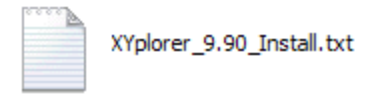

အပေါ်ပုံလို .txt လို့ တွေရမှာပါ

အဲဒီ software လေးကို right click ထောက်ပြီး Rename ကို နိုပ်လိုက်ပါ အဲဒီ နောက် .txt ကို ဖြတ်ပြီး exe လို့ ရိုက်လိုက်ပါ ပြီးရင် Enter နိုပ်လိုက်ပါ

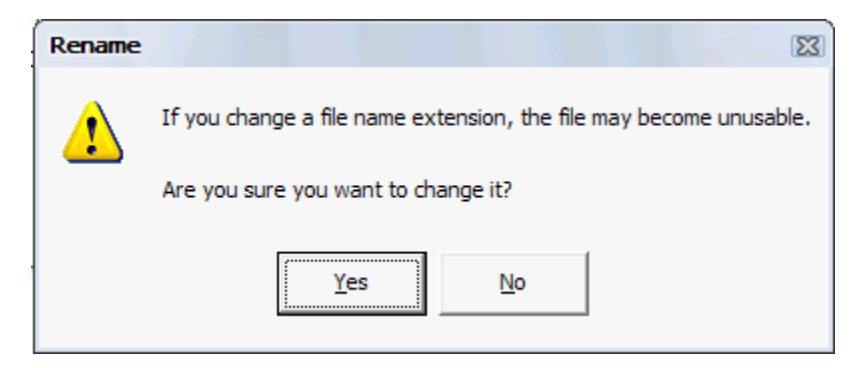

အဲလိုလေး ပေါ်လာရင် Yes ကို နိုပ်လိုက်ပါ ။ဒီလိုပုံလေး ဖြစ်သွားပါလိမ် ့မယ်

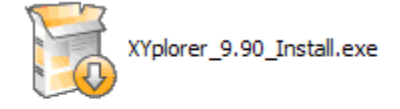

အဲဒါဆို့ software ကို လက်ခံသူဘက်က software ကို install လုပ်ပြီးသုံးနိုင်ပါပြီ.............. အပေါ် က ပုံတွေ Example ပေးထားတဲ့ အတိုင်း ကိုယ် ပို့ ချင်တဲ့ software ကို ပေးပို့နိုင်ပါပြီ........ Computer ဆိုင်ရာ အခက်အခဲ များကို ကျော်လွှားနိုင်ပါစေလို့ သူငယ်ချင်းများကို ဆုတောင်းပေးလိုက်ပါတယ် သူငယ်ချင်းတို့ ပျော်ရွှင်နိုင်ပါစေ...............

ကောင်းမြတ်ကိုကို

lovely.lovelyjoker@gmail.com